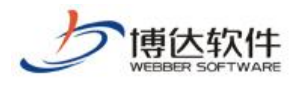

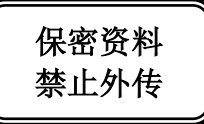

# 培训手册

## --网站管理之网站安全

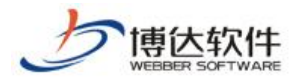

#### 1.网站安全概述

网站安全就是用一些防护措施来保障我们网站持续运行,阻止非法入侵者进入,同时记 录网站的一些操作及防护信息。VSB 站群管理系统提供的安全防护措施及防护记录有: 控制 访问 IP, 限定管理员 IP, 记录工作日志, 记录入侵防护日志。

#### 2.网站安全操作过程

#### 2.1 IP 规则管理

(1) 点左侧目录树上的"IP 规则管理", 点右侧界面的"添加 IP 规则", 如图 2.1-1

| 网站安全                  | ← 当前位置:网站安全>>IP规则管理                                                |
|-----------------------|--------------------------------------------------------------------|
| ク网站安全                 |                                                                    |
| 人在我则管理                | 添加IP规则<br>删除IP规则<br>- 每个IP规则对应一组允许被访问的IP范围设置,用于网站管理员登录、网站浏览IP控制等处。 |
| <b>伊</b> 管理员IP限定      | 共0条 毎页 10 ▼ 条 0/0<br>转到<br>页                                       |
| ・日子工作日志               | IP规则名称                                                             |
| <b>『入侵防护日志</b><br>-51 |                                                                    |

图 2.1-1

(2) 在如下界面,填写 IP 规则名称,点"保存",即可添加 IP 规则

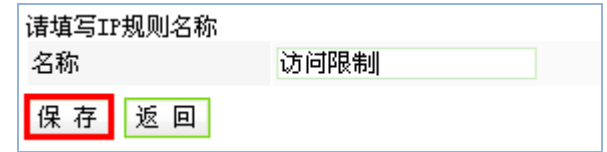

图 2.1-2

(3)点 IP 规则名称后的"修改",可修改 IP 规则名,点"删除",可删除此 IP 规则, 点已添加的 IP 规则名称, 进入添加 IP 界面, 如图 2.1-3

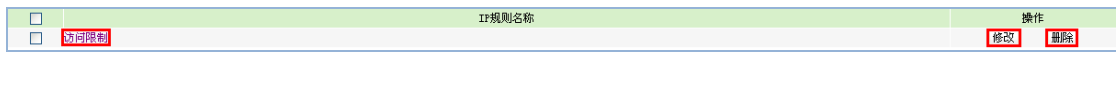

图 2.1-3

(4) 在添加 IP 界面, 点"添加允许 IP", 进入输入 IP 地址段界面, 如图 2.1-4

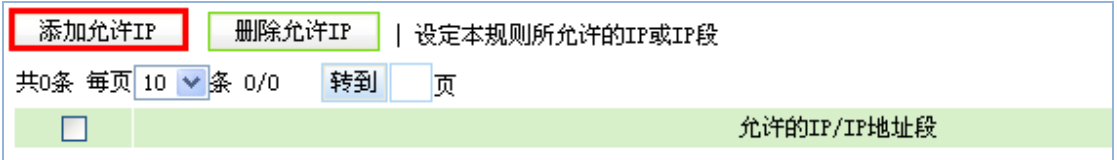

图 2.1- 4

(5) 输入 IP 地址段, 点"保存", 即成功添加了允许访问 IP 地址段, 如图 2.1-5

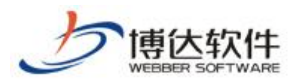

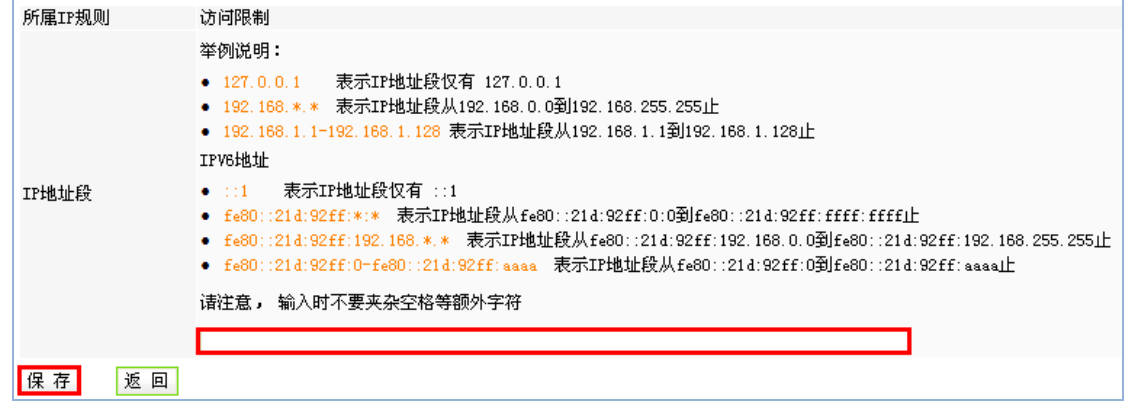

图 2.1- 5

(6)选中添加的 IP 地址段,点"删除允许 IP",即可将不用的 IP 地址段删除,如图 2.1-6

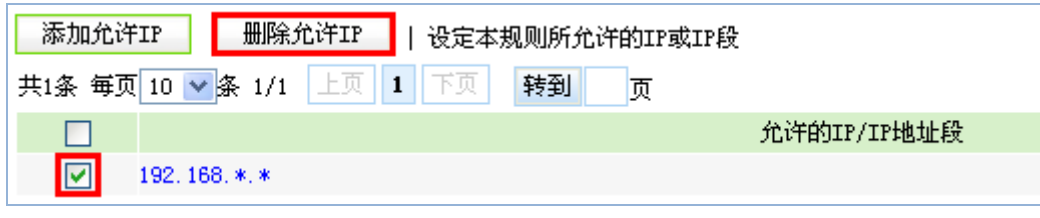

#### 图 2.1- 6

#### 2.2 管理员 IP 限定

点左侧目录树上的"管理员 IP 限定",在页面右侧的下拉菜单中选中 IP 规则,点"保存", 即可限定管理员 IP, 如图 2.2-1

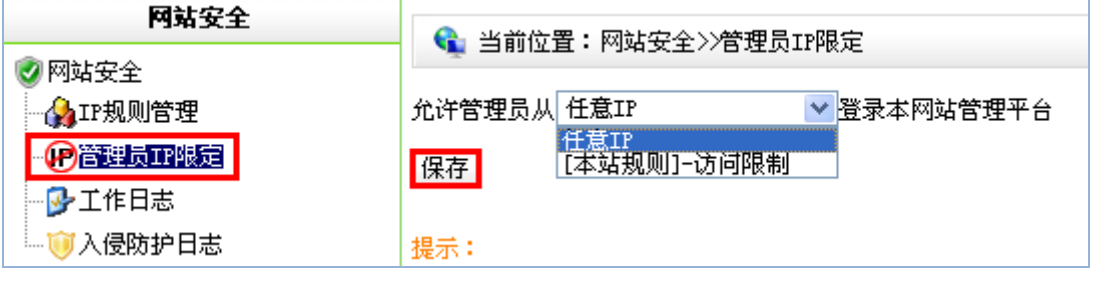

图 2.2-1

#### 2.3 工作日志

(1) 点左侧目录树上的"工作日志",点页面右侧"导出",即可以. xls 格式导出工作 日志,如图 2.3-1

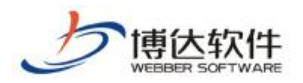

| 网站安全                                         | ← 当前位置:网站安全>>工作日志                                        |     |           |                     |  |  |
|----------------------------------------------|----------------------------------------------------------|-----|-----------|---------------------|--|--|
| ☑网站安全<br>√ <mark>A</mark> IP规则管理<br>P管理员IP限定 | 导<br>清除日志<br>出<br>共23条 毎页 20 ▼ 条1/2 上页 1 2 下页<br>转到<br>页 |     |           |                     |  |  |
| 少工作日志                                        | 帐号                                                       | 名称  | IP地址      | 操作时间                |  |  |
| ……∭ 入侵防护日志                                   | 1oy                                                      | 1oy | 127.0.0.1 | 2013-05-28 09:02:43 |  |  |
|                                              | 10y                                                      | Joy | 127.0.0.1 | 2013-05-28 08:49:23 |  |  |

图 2.3-1

(2)点"清除日志",如图 2.3-2

| 网站安全             | └️ 当前位置:网站安全>>工作日志          |     |           |                     |  |  |
|------------------|-----------------------------|-----|-----------|---------------------|--|--|
| ☑网站安全<br>AIP规则管理 | 清除日志<br>륙<br>出              |     |           |                     |  |  |
| ●管理员IP限定         | 共23条 毎页 20 ▼ 条1/2 上页 1 2 下页 |     | 转到        | 页                   |  |  |
| 少工作日志            | 帐号                          | 名称  | IP地址      | 操作时间                |  |  |
| <b> 前</b> 入侵防护日志 | 10y                         | 1oy | 127.0.0.1 | 2013-05-28 09:02:43 |  |  |
|                  | Joy                         | 10Y | 127.0.0.1 | 2013-05-28 08:49:23 |  |  |

图 2.3-2

弹出提示框,点"确定",最新的 1000 条访问记录被保留,其余的都被清除,如图 2.3-3

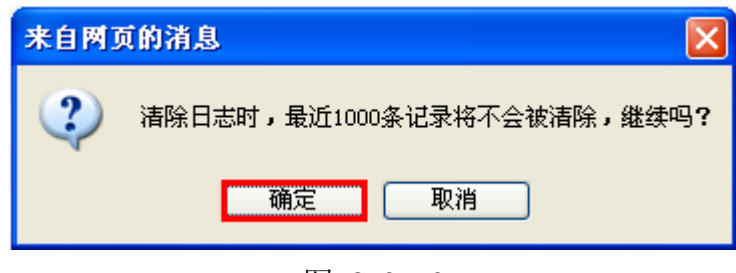

图 2.3- 3

(2)按分类查看日志,如图 2.3-4

| 网站安全     |                |                     | ← 当前位置: 网站安全>>工作日志 |                                    |          |      |        |      |
|----------|----------------|---------------------|--------------------|------------------------------------|----------|------|--------|------|
| ■ 网站安全   |                |                     |                    |                                    |          |      |        |      |
| AIP规则管理  | 导出             | 清除日志                |                    |                                    |          |      | 按分类查看: | 全部分类 |
| P管理员IP限定 |                | 共338条 每页 20 ▼ 条1/17 | 上页                 | 1234567.17                         | 下页<br>转到 | 页    |        |      |
| 少工作日志    | 帐号             | 名称                  | IP地址               | 操作时间                               |          | 详细描述 |        |      |
| ■■人侵防护日志 | 1t             | 1t                  |                    | 192.168.120.1222014-03-13 11:29:11 | 切换到站点管理  |      |        |      |
|          | 1t             | 1t                  |                    | 192.168.120.1222014-03-13 11:29:05 | 登入内容管理   |      |        |      |
|          | sgl            | sgl                 | 127.0.0.1          | 2014-03-11 16:24:13 登入站点管理         |          |      |        |      |
|          | sgl            | sgl                 | 127.0.0.1          | 2014-03-11 10:16:17                | 切换到站点管理  |      |        | 登入   |
|          | sgl            | sgl                 | 127.0.0.1          | 2014-03-11 09:07:57                | 登入内容管理   |      |        | 登入   |
|          | duduo          | duduo               | 127.0.0.1          | 2014-03-04 13:50:56                | 登入站点管理   |      |        | 登入   |
|          | sgl            | sgl                 |                    | 192.168.121.39 2014-03-04 10:38:43 | 切换到站点管理  |      |        | 登入   |
|          | sgl            | sgl                 |                    | 192.168.121.39 2014-03-04 10:38:29 | 登入内容管理   |      |        | 登入   |
|          | sgl            | sgl                 |                    | 192.168.121.39 2014-03-04 10:37:26 | 切换到站点管理  |      |        | 登入   |
|          | sgl            | sgl                 |                    | 192.168.121.39 2014-03-04 10:37:18 | 登入内容管理   |      |        | 登入   |
|          | 1t             | 1t                  |                    | 192.168.120.1222014-02-22 11:28:18 | 切换到站点管理  |      |        | 登入   |
|          | 1 <sub>t</sub> | 1t                  |                    | 192.168.120.1222014-02-22 11:25:18 | 登入内容管理   |      |        | 登入   |
|          | sgl            | sgl                 | 127.0.0.1          | 2014-02-21 10:51:31 切换到站点管理        |          |      |        | 登入   |
|          | sgl            | sgl                 | 127.0.0.1          | 2014-02-21 10:51:24 登入内容管理         |          |      |        | 登入   |

图 2.3-4

西安博达软件股份有限公司 **XI'AN WEBBER SOFTWARE CO., LTD.** 地址:中国•西安市高新区科技四路 209 号东办公楼 4 层 邮编:710065 电话:+86-29-82681001 传真:+86-29-82682009 网址:www.chinawebber.com 第 4 页 共 5 页

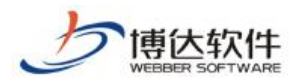

### 2.4 入侵防护日志

(1)点左侧目录树上的"入侵防护日志",在页面右侧选中要删除的日志前的复选框, 点"删除日志",如图 2.4-1

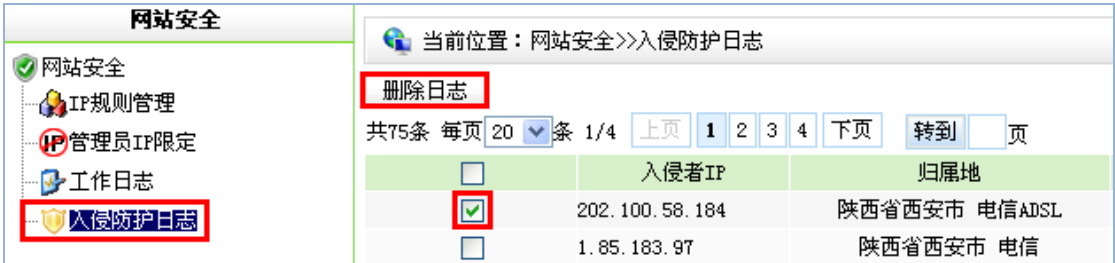

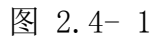

(2)弹出提示框,点"确定",即可将防护日志删除,如图 2.4-2

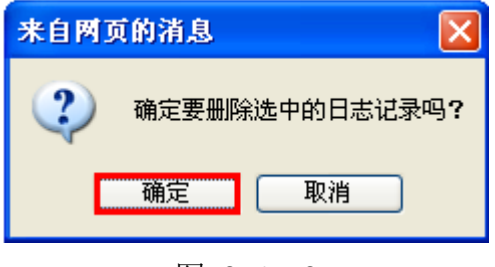

图 2.4- 2